# Logging in and handling calls

Finesse Desktop for agents lets you handle calls from queues, consult, transfer and dial outbound calls.

# Accessing Jabber softphone and logging in

1. Locate the Jabber application on your desktop and double click to open.

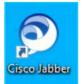

2. On first login, enter your email address and click **Continue**.

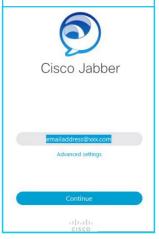

- 3. Your username is confirmed.
- 4. Next, enter your password and click Sign In.

#### Home screen

The left-hand menu options may vary depending on your system configuration.

| Cisco Jabber | Q. Search or call         | 10 |
|--------------|---------------------------|----|
| 2            | All ~                     |    |
|              |                           |    |
|              |                           |    |
|              | Calls                     |    |
|              | You have no recent calls. |    |
|              |                           |    |
|              |                           |    |
|              |                           |    |
| 2            | Tel: 2101001              |    |

You are presented with useful tips on first log in, click **Next** to view further pop-ups.

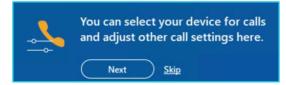

#### Suggested Jabber setting changes

When working with Finesse you may want to enable or disable a few settings.

- 1. Select your profile icon.
- 2. Click Settings.
  - General: tick Start Cisco Jabber when my computer starts.
  - Audio: ensure the headset or device settings are correct.

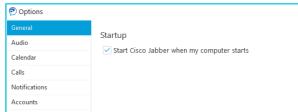

 Notifications & Calls: if you do not want the Jabber call or notification windows to pop-up alongside the Finesse Desktop change these settings to Never.

## Accessing Finesse Desktop and logging in

- Access the portal using a standard Internet browser, or your preferred company browser. URL example: <u>https://xxxfin01.xxx.ccc.bt.com/</u> (URL is unique for your company account).
- 2. Enter your login credentials (check with your system administrator for your login credentials).
  - **User ID:** this is your agent username.
  - **Password:** a default password will be supplied.
  - **Extension:** enter the extension number of the Jabber or softphone device logged in (you must log in to Jabber or associated softphone first).
- 3. Click **Sign In**.

|           | .XX_TR_AG01A     |   |
|-----------|------------------|---|
|           | •••••            |   |
|           | 80002816         |   |
| Sign in a | s a Mobile Agent | • |
|           | Sign In          |   |

4. The Finesse Agent Desktop will be displayed. Your availability status will be in '**Not Ready**' at log In.

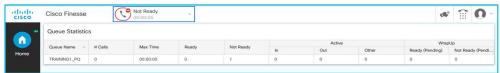

- 5. Change your status to '**Ready'** to accept inbound calls from your allocated queues.
- 6. Use this feature throughout the day to manage your availability using the **Not Ready** reason codes available.

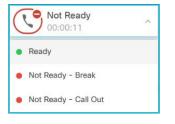

## **Call handling**

 Manual answer: incoming call alert – the caller details and queue information will be displayed. Click the green Answer button to accept the call.

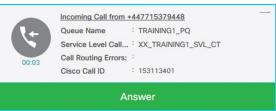

- 2. **Auto answer**: a headset beep or whisper will alert of an incoming call. Status will change to **Reserved** and then **Talking**, you are live with the caller.
- 3. Active Call Control Bar

| alialia<br>cisco | Cisco Finesse           | 5            | Talking             | ~             |                                                    |                  |               |            | (6              | 1 î 🛈 '          |
|------------------|-------------------------|--------------|---------------------|---------------|----------------------------------------------------|------------------|---------------|------------|-----------------|------------------|
|                  | Queue Name<br>TRAINING1 | _PQ          | 00:00:10 ^          | +447715379448 | Keypad                                             | Hold Direct Tran | nsfer Consult |            |                 | End              |
| Home             | Service Leve            | el Call Type | XX_TRAINING1_SVL_CT |               | Call Routing Errors: :<br>Cisco Call ID: 153113408 |                  |               |            |                 |                  |
|                  |                         |              |                     |               |                                                    |                  | Active        |            | Wraj            | oUp              |
|                  | TRAINING1_PQ            | 0            | 00:00:00            | 0             | 0                                                  |                  | Out           | Other<br>0 | Ready (Pending) | Not Ready (Pendi |
|                  | Transition_rq           | 0            | 00.00.00            | 0             | 0                                                  |                  | 5             | 0          | U               | U                |

- Call ID the call duration and caller ID (if released) will be displayed.
- **Keypad** to interact with a menu selection \* / # keys.
- Hold places the caller on hold with music.
- Retrieve retrieve a call placed on hold.
- **Direct Transfer** transfer a call to a colleague without announcement.
- **Consult** use consult to announce calls to your colleagues first, you can then transfer or remain in a 3-way conference.

Note: Some steps, screenshots and options may differ slightly depending on the application, browser, operating system and software version you are using.

- Wrap-Up Codes (If configured) associate a reason code for the call type.
- $\circ~$  End use the end call button to complete the call

#### Make an outbound call

Use the keypad icon on top right menu bar to make outbound calls. It is recommended you make yourself **Not Ready** before calling out.

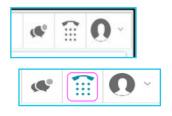

## Logging out

It is important you **sign out** of from Finesse before closing the application or browser as this may affect call routing and reporting statistics while you are still logged in.

- 1. Select your profile icon on top right menu bar. You need to be in a **Not Ready** state to sign out.
- 2. Select Sign Out.
- 3. Confirmation received. Click **OK** to confirm.

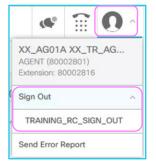

# Learn more

- Jabber training videos >
- Finesse agent desktop training videos >

Discover more at the <u>BT Support Centre ></u>

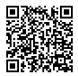